Professional

# EEOffice 2010 **Professional**

## **LECTURE OF**

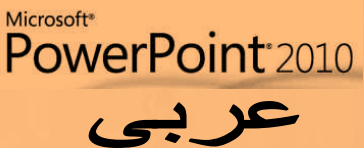

Preparing by

Eng.M.Abou Elela

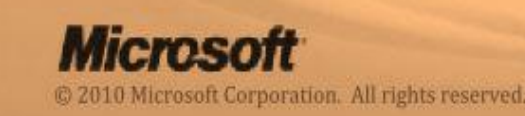

Microsof

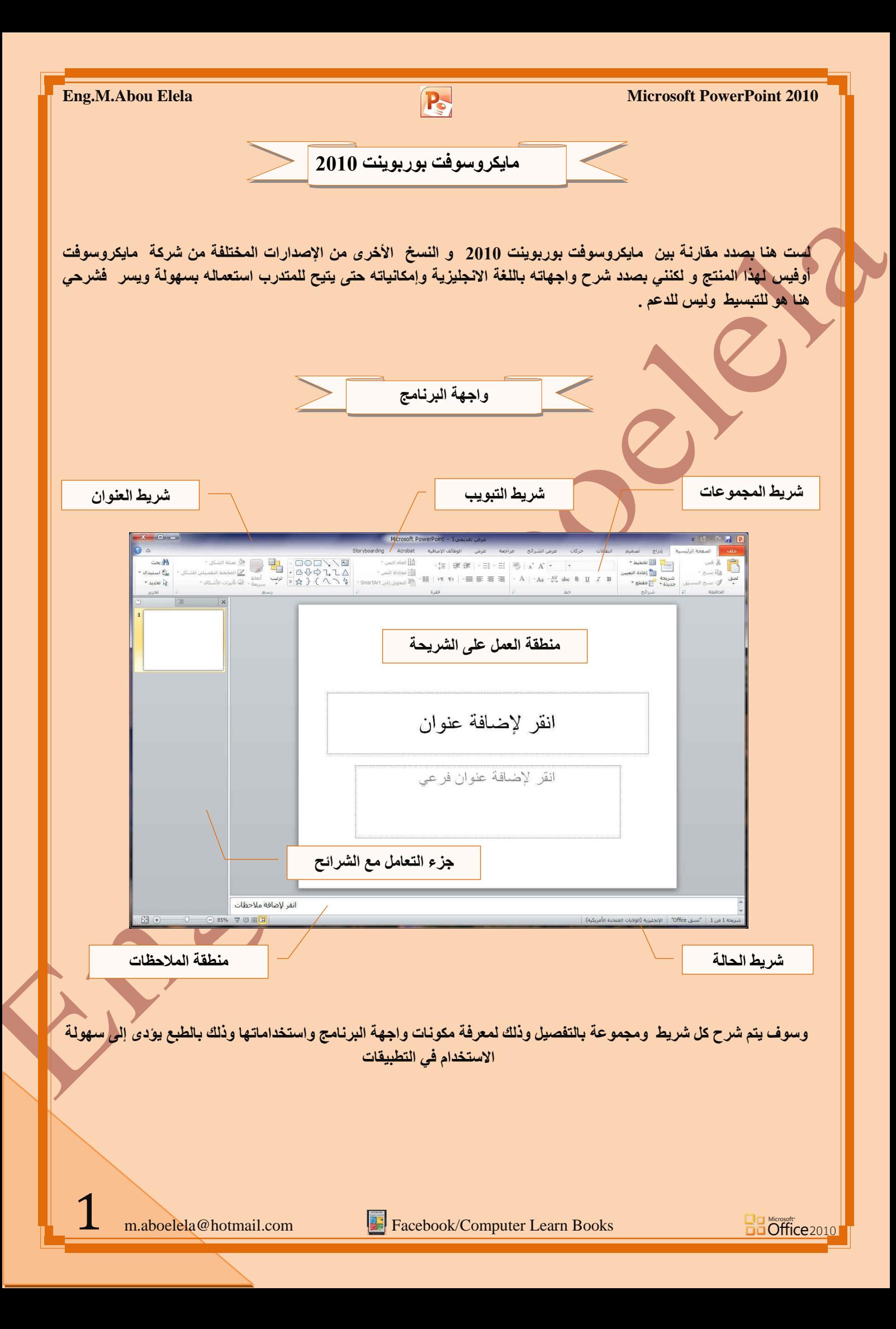

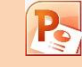

#### .1 **رج٠ٛت ٍِف**

تم إعادة تصميم واجهة المستخدم بشكل كبير ف*ي* برامج مايكروسوفت بوربوينت 2010 حيث قام تبويب ملف مقام عمل ۞۞ رُر أوفيس في النسخة مايكروسوفت بوربوينت 2007

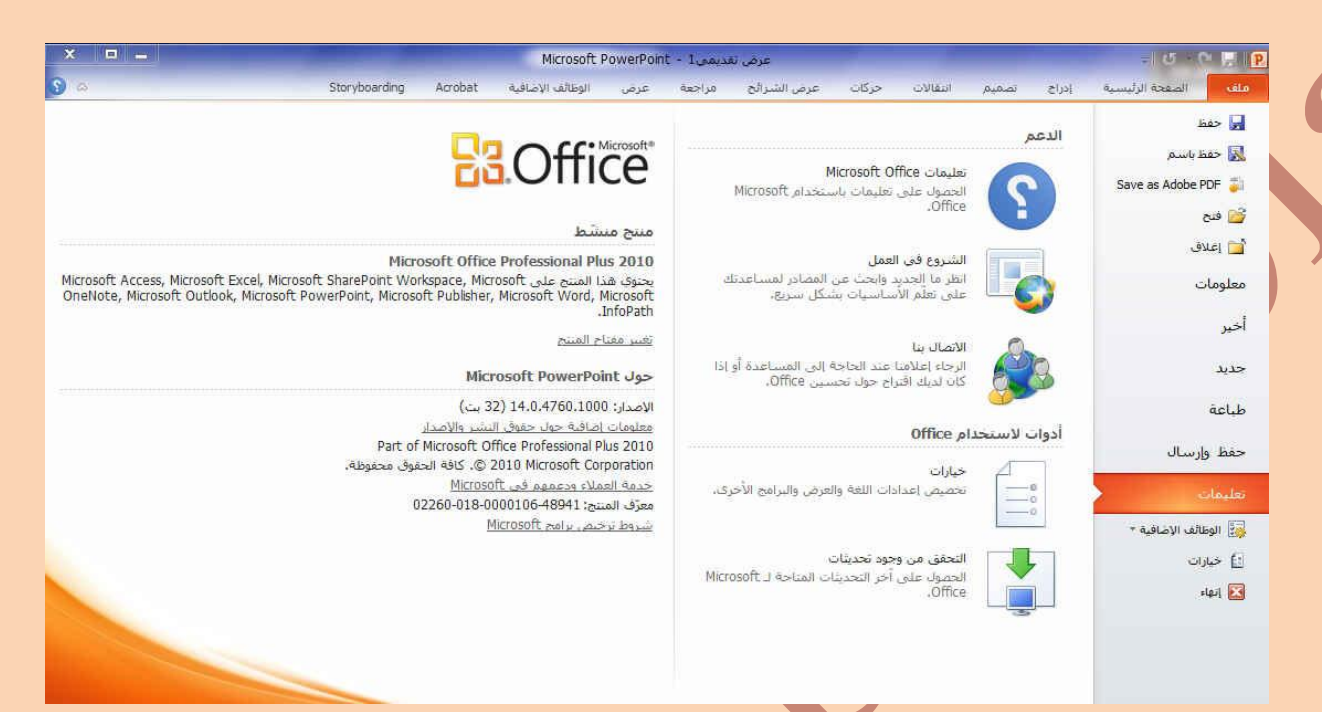

عند النقر فوق تبويب ملف سترى نفس الأوامر الأساسية التي كانت <mark>مت</mark>وفرة في إصدارات سابقة لـ Microsoft Office لفتح ملف و حفظه و طباعته و اغلاقه اعداده و التعامل معه مثل

(حفظ-حفظ باسم- فتح-اغلاق\_معلومات-أخير -جديد-طباعة\_حفظ و أرسال-تعليمات- الوظائف الاضافية – خيارات - انـهاء)

وكما نلاحظ ان معظم الاوامر السابقة ليست بالجديدة علينا ونعلم تماما ما هو المقصود منها ولكن هناك بعض الاوامر المستحدثة ف*ي* نسخة الورد 2010 وهي التي سوف نقوم بسردها معا لمعرفة فقط الهدف المرجو منها

**معلو مات** 

( لعرض معلومات عن العرض التقدمي الذي تتعامل معه ويمكنك من خلالها اعطاء التصاريح للمستخدمين وتشفيره بكلمة سر ) **.** أخير

( عرض جميع الملفات التي تعاملت معها في البرنامج ويكون اسم الملف في الجهة اليسرى ومكان حفظة في الجهة اليمني ) **جدید** 

( و هي طبعا تستخدم لفتح عرض تقدمي جديد وسوف تجد مجموعة من القوالب الجاهزة يمكنك الاس<mark>تعانة بها ويتصمي</mark>ماتها ) **طناعة** 

( ومن هنا يمكنك طباعة الملف ويمكنك اختيار نوع الطابعة وطريقة الطباعة وعدد نسخ الطباعة كما تعلمنا من قبل من نسخ سابقة ) **حفظ** و ارسال

> ( يمكننا من خلال هذه الميزة من ارسال المستند ال*ي* صفحات الويب او أرساله كبريد الكتر ون*ي* او مشاركته مع الغير )⁄ **• مساعدة**

( للحصول عن معلومات للبرنامج والاستفسار عنة وذلك من خلال بعض التوضيحات من قبل الشركة المنتجة )

**• الوظائف الإضافية** 

**Ba Office** 2010

(إضاقة جديدة وتختلف حسب مكونات جهازك فيمكنك ارسال الملف من خلال البلوتوث في حالة وجود بلوتوث بجهازك )

كما يوجد بها أيضا <u>خيار ات</u> ومن وظيفتها انه يمكن من خلالها التحكم ف*ي* شكل ومعطيات شاشة البرنامج عن طريق الاختيار ات الموجودة بها وم*ن* أهم هذه الخيارات

m.aboelela@hotmail.com Facebook/Computer Learn Books

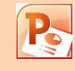

.1 **ػبَ**

والذي يمكن من خلاله ف*ي* تغيير الخيارات الأكثر شيوعا ف*ي* بِرِنامج بوربِوينت ومنها التحكم في لون شاشة البرنامج بي*ن* **ثلاثة ألوان هما الأسود والفضى والأزرق كما يوجد بها اسم** المستخدم و اللغة الذى ترغب ف*ي* استخدامها ف*ي* العرض أو التحرير أو حتى لإظهار التعليمات و يمكنك الاختيار بين عدة لغات حسب رغبة المستخدم

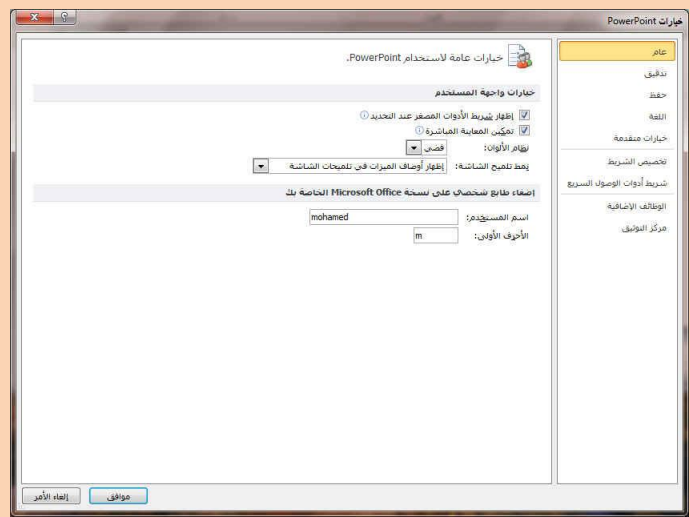

.2 **تدقيق** 

وهو خيار يمك*ن من* خلاله تغيير كيفية قيام برنامج بوربوينت بتصحيح النصوص من الأخطاء الإملائية والنحوية كما يمك*ن* أيضا من خلالها منع هذه العلامات الذي تظهر ع*ند وجود* أخطاء إملائية أو نحوية مما يؤدى إل*ى* مضايقة المستخدم من الشكل العام لكتاباته حيث أنـة يرى إنـها صحيحة وليس بـها أخطاء ولكن لا ننكر أن لها فائدة كبيرة جدا ف*ي* معرفة أخطائنا ِ **رتوجيهنا** 

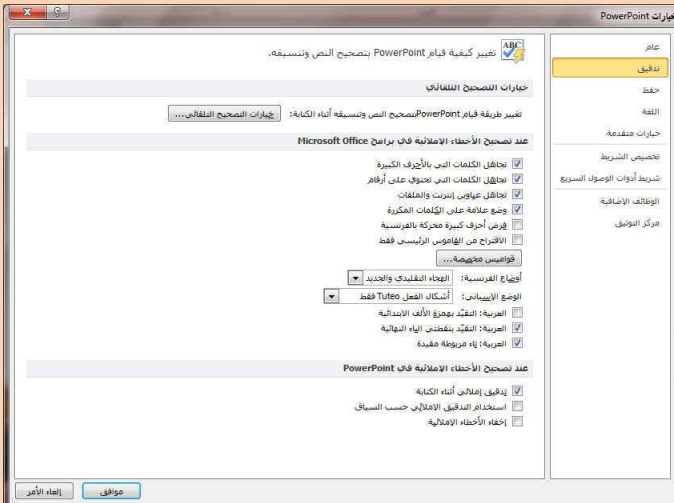

#### .3 **ؽفع**

**Ba Office** 2010

يمكن من خلالها تخصيص حفظ العروض التقدمية من حيث

- 1 . نوع التنسيق الذي يتم بـ4 حفظ الـعروض التقدميـ<sup>ـ</sup>ة
	- 2. مكا*ن* حفظ العروض التقدمية التلقائي
- 3. المدة الزمنية اللازمة للحفظ التلقائ*ي* للعروض التقدمية منعا لفقدائـها في حالـة حدوث مشكلـة للجـهـاز<sub>.</sub> عند الكتابـة
- 4 **يمكن أيضًا تحديد مكان حفظ مسودة الكتابة العروض** التقدمية وهذه الميزة تتيح المشاركة من خلال الشبكات الداخلية أو حت*ى* من خلال مواقع الانترنت فيمكن المشاركة في التنسيق والتعديل والكتابة مما يؤدى إلى سهولة إنهاء المستندات ف*ي ز*م*ن* قيا*سي*

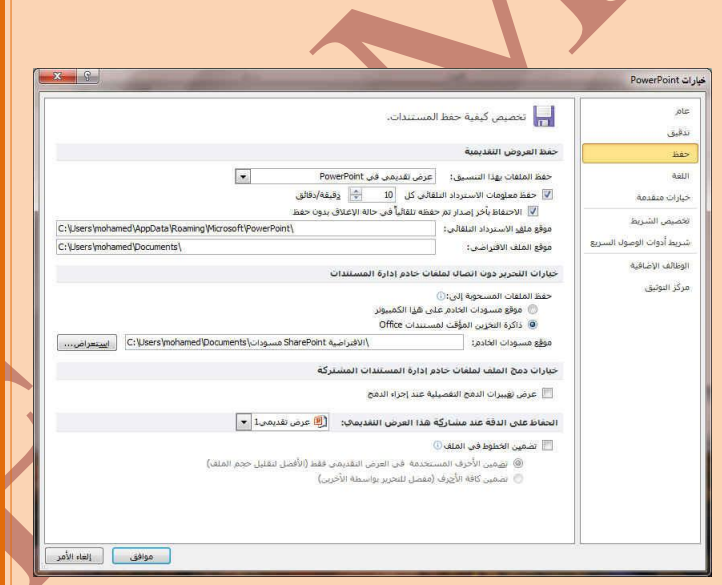

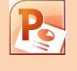

#### .5 **اٌٍغخ**

وهو خيار يمكن من خلاله تغيير وا*جهة* برنامج بوربوينت  **2010 ِٓ ثٓ١ ػذح ٌغبد ٠زُ رؾٍٙ١ّب ِغجمب ِٓ ِٛلغ اٌششوخ**  ْكُما يمكنك أيضا التحكم في لغة اظهار المعلومات لديك فقط مع الحفاظ على واجهة البرنامج بلغة اخرى فمثلا يمكنك جعل واجهة البرنامج باللعة الانجليزية واظهار الحوارات واسماء الازرار ووظيفتها باللغة العربية او غيرها

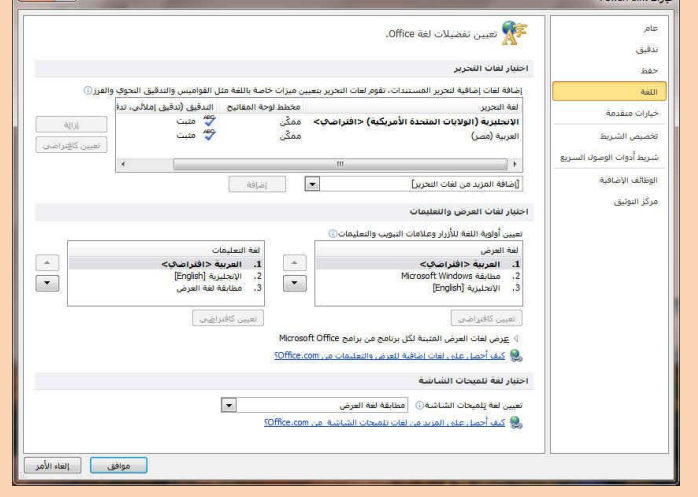

#### .6 خيارات متقدمة

هنا نجد بعض الخدمات الاضافية والتي تعكننا من التعامل مع البرنامج وطريقة كتابتنا للنصوص بداخلة والتعامل معها فيمكننا من خلالها تخصيص بعض الاوامر والتعديلات والسماح بطرق النسخ واللصق والقص المختلفة والت*ى* تتيح لكل مستخدم عل*ى* حدة سهولة الاستخدام حسب رغباته

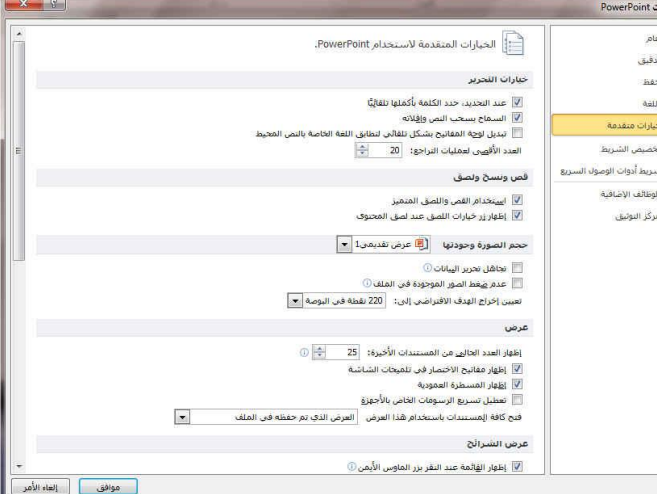

#### .7 **تخصيص شريط**

**Ba Office** 2010

من خلال هذه الميزة ببرنامج بوربوينت 2010 يمكننا من تخصيص مكونات اشرطة المجموعات والتبويب كما يمكننا م*ن* ادخال التعديلات على اختصارات لوحة المفاتيح بحيث ي*سه*ل استخدامك لها ولواجهة البرنامج حسب طبيعة استخدامك وا**حتياجاتك ل**لأوامر وسهولة الوصول اليها

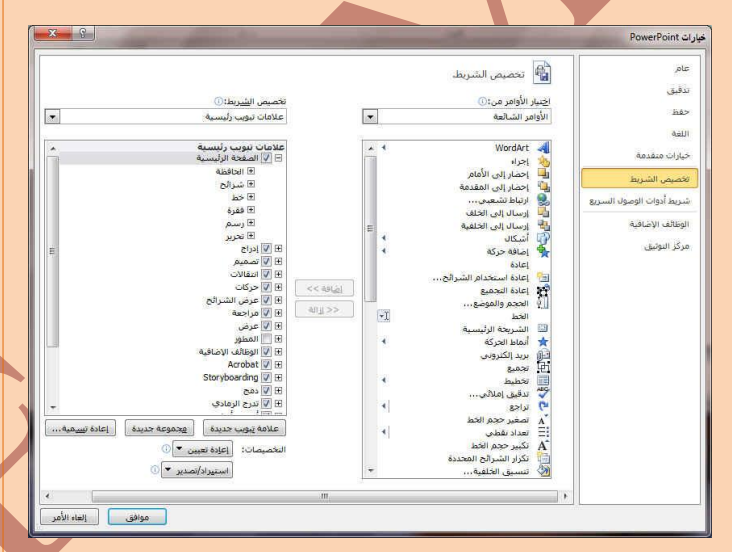

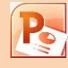

 $7.8<sub>1</sub>$ 

his

delli

خماءات

الوظائف الإضافية مركز التوثيق

اليه<br>الم<sup>ال</sup> انخصيص شريط أدوات الوصول السريع.

 $\overline{r}$ 

 $\frac{1}{4}$ 

 $<< 49$ 

 $\|d\|_2\gg$ 

ا<u>ضيار</u> الأوامر من:①<br>|الأوامر الشنائعة

حافظية<br>الأول الأول الأول الأول<br>إليها المتعار إلى الأول<br>إليها إليها المتعار الى الأول<br>إليها المتعار الى المتعارفة<br>المتعارفية المتعارفية<br>الأول المتعارفية<br>الأول المتعارفية<br>أول المتعارفية<br>أول المتعارفية<br>أول المتعارفية<br>أول الم

الع |عادة التجميع<br>|<br>| ∫ الحجم والموض

العظ<br><mark>⊞ال</mark> انتقال<br><mark>≯</mark>لا أنعاط الحركة .<br>الآل بريد الكتروني<br>ال<sup>ح</sup>ا تجميع ار<br>السائدة<br>الألبان تدفيق إم

 $\overline{[} \cdot ]$ 

41

موافق الطاء الأمر

 $\overline{\phantom{a}}$ 

 $\overline{\phantom{a}}$ 

.<br>تخصيص شريط أ<u>دو</u>ات الوصول الس<br>لكافة المستندات (افتراضي)

 $\odot$ لتخصيصات:  $\big[\text{lele} \text{true} \big]$  $\circledcirc$  مستبراد/تصدیر

 $|0|$ 

اما جفظ<br>الم تراجع<br>قالما با

.8 تخصيص شريط ادوات الوصول ال*سر*يع

من خلال هذه الميزة ببرنامج بوربوينت 2010 يمكننا من تخصيص مكونات الادوات الموجودة ف*ي* شريط العنوا*ن* والتعديل بينها مما يسهل الوصول للأوامر المستخدمة يكثره و يساعد على سهولة كتابة النصوص والتعامل معها

**1. شريط العنوان** 

**Ba Office** 2010

عرض تقديمي Microsoft PowerPoint - 1 

شريط العنوان و هو يوجد ف*ي* أعل*ي* نافذة البرنامج و يوجد به

- ( زر الإغلاق زر التصغير والتكبير للنـافذة زر وضع الشاشة ف*ي* شريط المـهام <mark>ْ</mark>)
- يوجد به ف*ي* المنتصف اسم البرنامج و يليه اسم العرض التقدم*ي* المعروف به عند الفتح
- **•** يوجد بها مجازا بعض الازار الأخرى مثل زر حفظ الملف وزر التراجع عن الكتابة ٍ وزر تكرار الكتابة التي تم الترا**ج**ع ع*ن*ها كما يمكن التعديل بها بالزيادة والنقص حسب استخدامنا لنا وذلك بالوقوف على العلامة الموضحة بالشكل لتظهر لنا القائمة ونختار منـها ما نريد إظـهاره ف*ي* شريط العنوان او من خلال خيارات كما سبق ووضحنـا أو من خلال العلامة الموضحة بالشكل
- فتح  $\overline{\vee}$ hos بريد الكبروني طباعة سربعة معاينة ما قبل الطباعة والطباعة تدقيق إملائي

تخصيص شريط أذوات الوصول السريع

 $\sqrt{2}$ تراجع  $\sqrt{ }$ **Falco** 

حديد

- عرض الشرائح من البداية
- فتح مستند أخير
	- أوامر إضافية...
	- إظهار أسعل الشريط

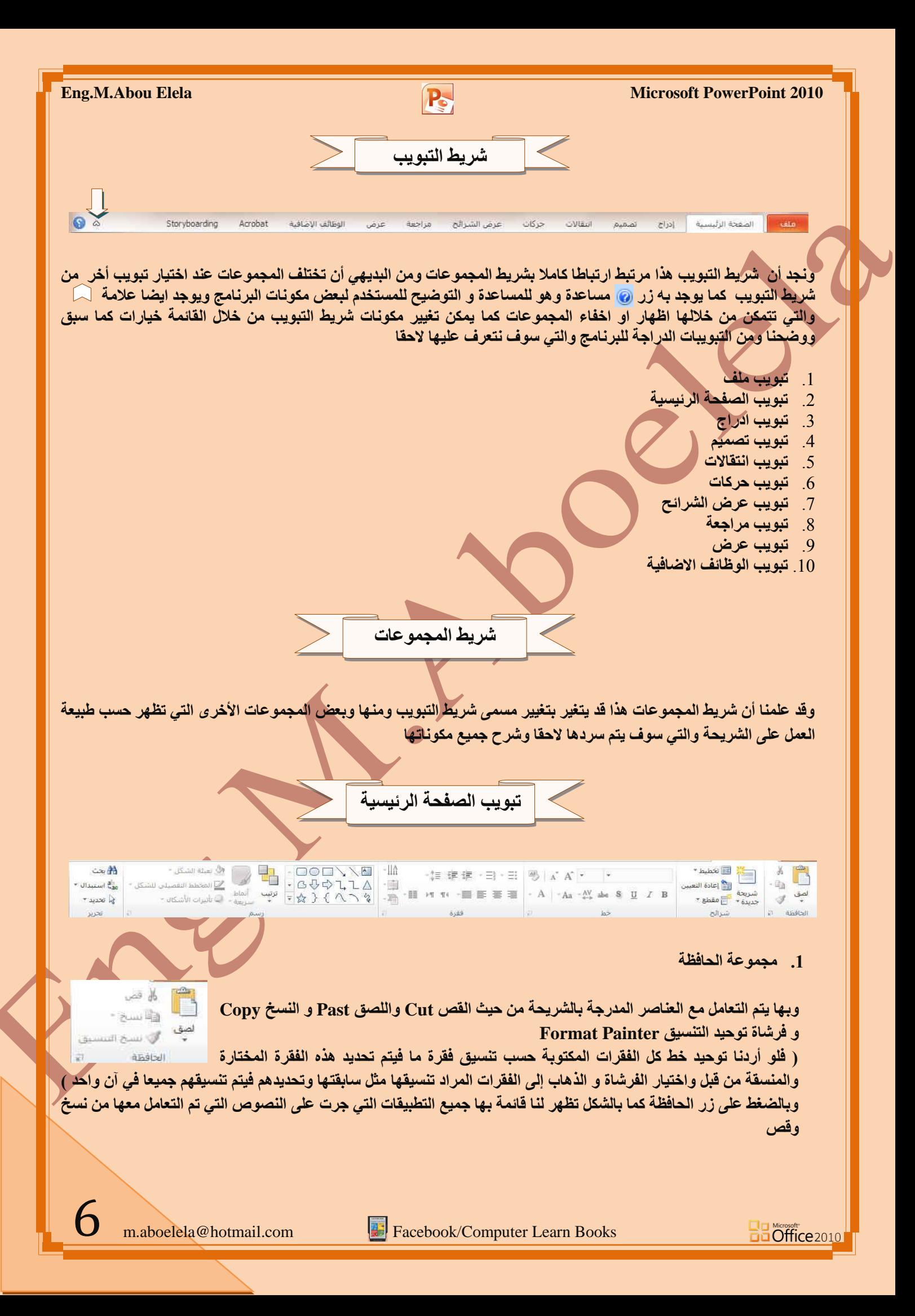

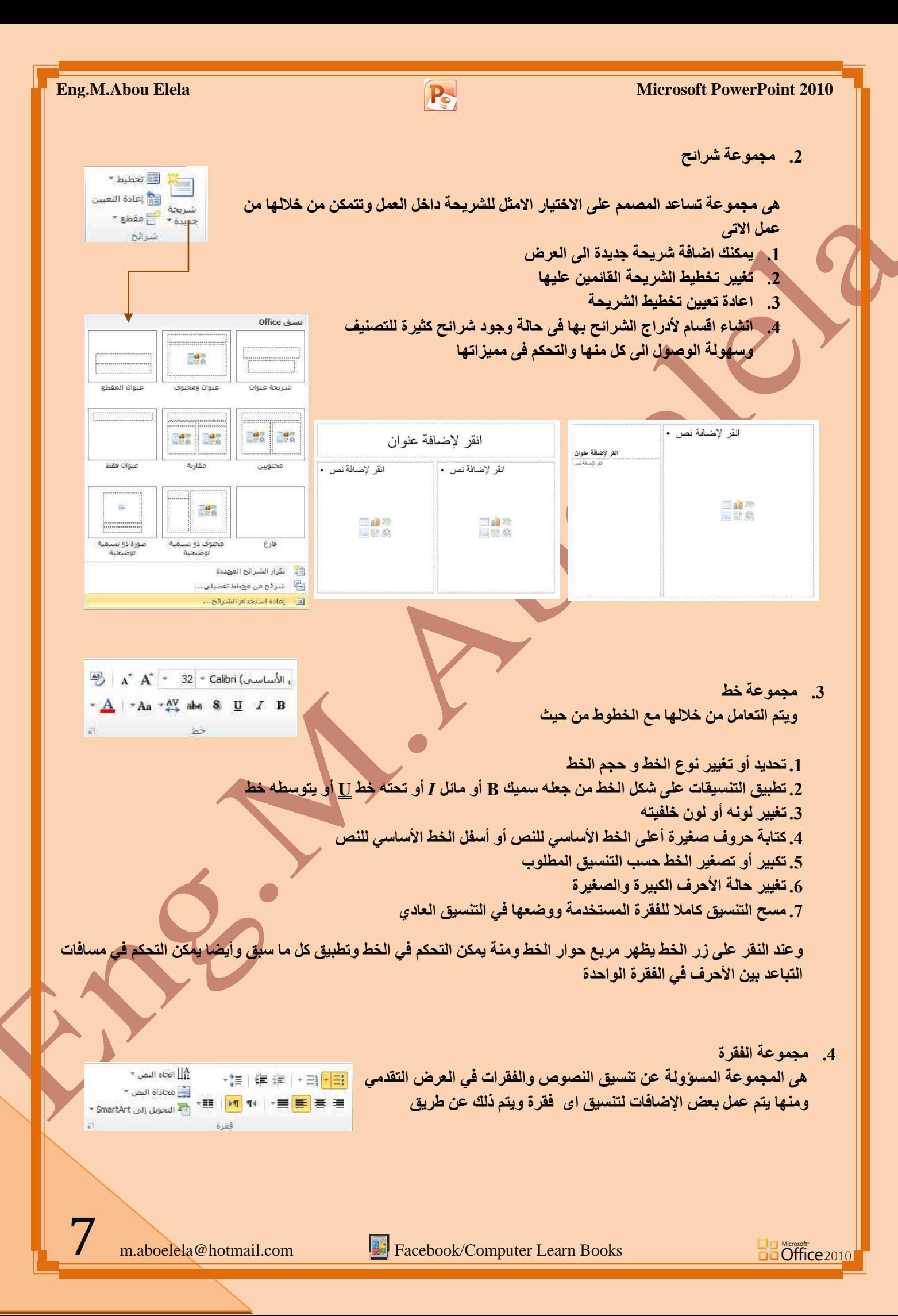

عدة إضافات و تنسيقا*ت* مختلفة

4. إنقاص أو زيادة المسافة البادئة للفقرة

6. تحديد تباعد الأسطر في الفقرة الواحدة 7. تحديد اتجاه نص الكتابة من اليمين أو الي*س*ار 8. اضافة اعمدة ال<sub>ّ</sub>ى محتوى العرض التقدم*ى* .<br>9 تحديد اتجاة النصوص بالعرض التقد*مي*ِ 10. تحديد محاذاة النص داخل الشريحة 11. تحويل النص الى SmartArt

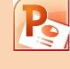

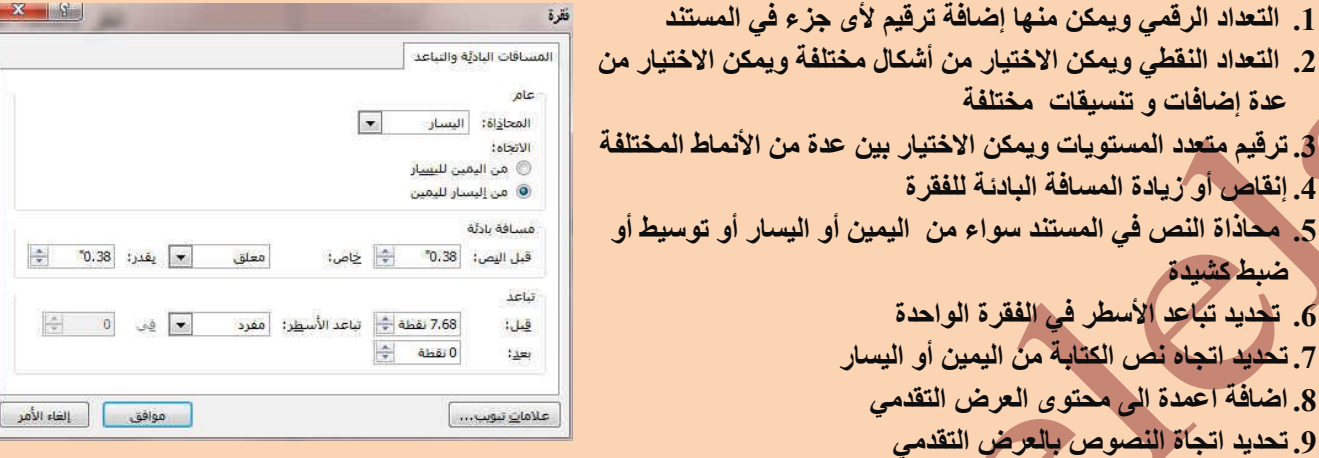

وبالضغط على زر فقرة تظهر ش<mark>باشة حوارية بعنوان فقرة و نتمكن من خلالها بتطبيق كافة التنسيقات على الفقرات من حيث المسافة</mark> البادئة و تباعد الفقر ات و فو اصل *ا*لصفحات

#### **.5 ِغّٛػخ سعُ**

**ضبط كشيدة** 

وتتمكن من خلالها اضافة بعض الاشكال الرسومية الى العرض التقدم*ى* والتحكم في كل من اللون والشكل والظل والترتيب

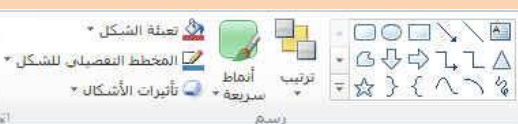

1. اشكال ومنها يتم ادخال اشكال هندسية ال*ي* الشريحة

- 2. ترتيب يمكنك من خلالها ترتيب هذة الاشكال (الكائنات) المدرجة بالشريحة تبعا لتصميمك
- 3. أنماط سريعة و هي مجمو عة من التنسيقات الجاهزة يمكنك استخدامها للكائنات المدرجة بالشريحة
	- 4. تعبئة الشكل ومنـها يتم تنسيق لون الشكل المحدد حسب تصميمك
		- 5. المخطط التفصيلي للشكل ومنـها يتم تحديد لون المخطط للشكل
- 6. تأثيرات الاشكال تمكنك من اضافة بعض التأثيرات على الاشكال و هي تضيف شكل جمالي الي الكائنات الموجودة بالشريحة

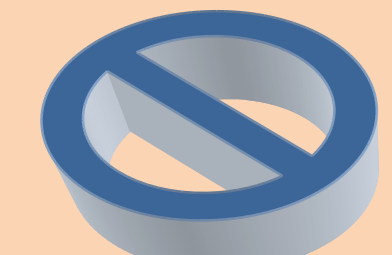

**Ba Office** 2010

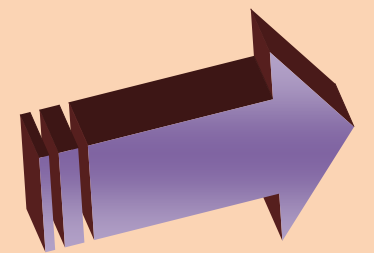

m.aboelela@hotmail.com Facebook/Computer Learn Books

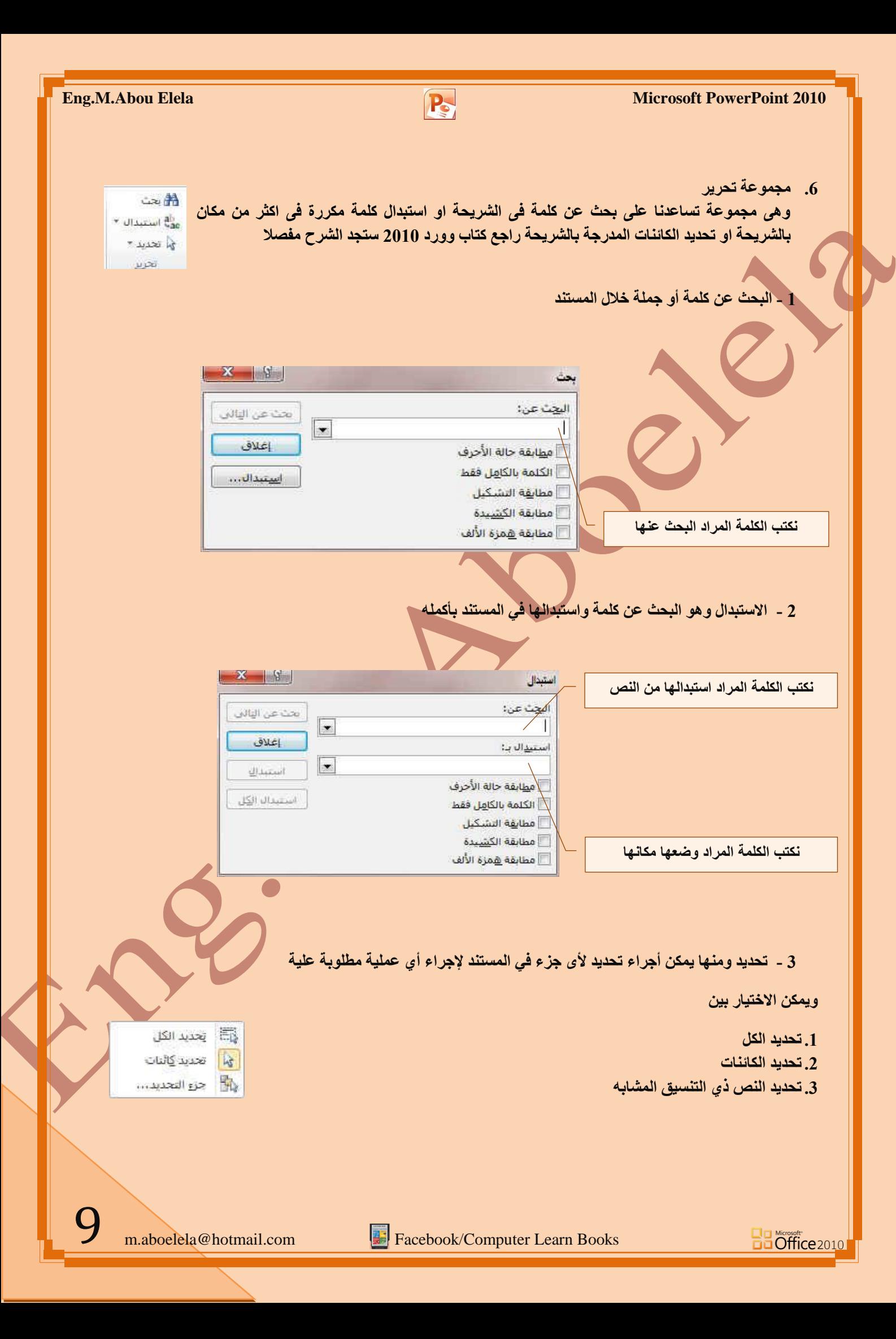